Before you proceed with the installation, please notice the following descriptions.

Note 1: The following installation was operated under Windows XP. (Procedures are similar for Windows 98SE/Me/2000.)

Note 2: If you have installed the WLAN USB driver & utility before, please uninstall the old version first.

Note 3: Do not insert the wireless LAN adapter into your computer until the procedure in "Install the Driver & Utility" has been performed.

# 1. Installation

1. If you insert the Wireless LAN USB Adaptor into your computer USB port after ``installing the software program from the CD, then the following window pops up.

2. Click Cancel.

| Found New Hardware Wit | zard                                                                                                    |
|------------------------|----------------------------------------------------------------------------------------------------|
|                        | Welcome to the Found New<br>Hardware Wizard<br>This wizard helps you install software for:<br>Wireless LAN USB Adaptor                                               |
|                        | If your hardware came with an installation CD or floppy disk, insert it now.                                                                                         |
|                        | What do you want the wizard to do? <ul> <li>Install the software automatically (Recommended)</li> <li>Install from a list or specific location (Advanced)</li> </ul> |
| A Charles              | Click Next to continue.                                                                                                    |
|                        | K Back Next Cancel                                                                                                    |

3. Choose a set up language.

4. Click Next to process the installation. .

| REALTEK USB Wireless LAI | N Driver and Utility                                                                                                    | × |
|--------------------------|----------------------------------------------------------------------------------------------------|---|
|                          | REALTEK USB Wireless LAN Driver and Utility                                                                                        |   |
|                          | The InstallShield Wizard will install REALTEK USB<br>Wireless LAN Driver and Utility on your computer. To<br>continue, click Next. |   |
|                          | < <u>B</u> ack <u>Next</u> > Cancel                                                                                                |   |

5. Click install to WLAN USB adaptor installation.

| REALTEK USB Wireless LAN Driver and Utility                                                                        |
|----------------------------------------------------------------------------------------------------|
| REALTEK USB Wireless LAN Driver and Utility                                                                        |
| Click Install to begin the installation.                                                                           |
| If you want to review or change any of your installation settings, click Back. Click Cancel to exit<br>the wizard. |
|                                                                                                    |
|                                                                                                    |
|                                                                                                    |
|                                                                                                    |
|                                                                                                    |
| nstallShield                                                                                                    |
| < <u>B</u> ack [Install] Cancel                                                                                    |

6. On Windows Logo Software Installation screen, click **Continue Anyway** to continue.

Note: Not all the drivers will have this message box.

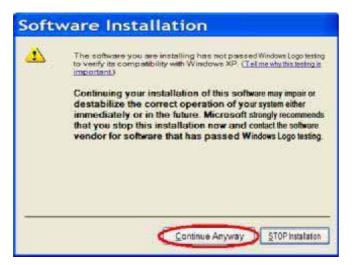

7. Click Finish to complete the installation.

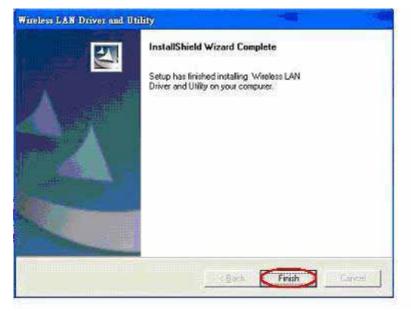

8. After setup, restart your computer

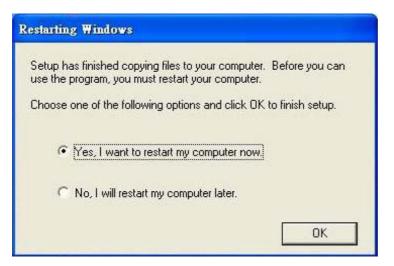

# 2. Uninstallation

W

A. Uninstall the WLAN USB Adaptor Driver from "Wireless Network Driver and Utility" or "Control Panel". Click "Uninstall" (or "Change/Remove") to remove Wireless LAN USB Adaptor driver.

| 7 10                                | ork Driver and Utility                                               |                       |                    | 208       |
|-------------------------------------|----------------------------------------------------------------------|-----------------------|--------------------|-----------|
| 1                                   | Currently installed programs:                                        | Show upgates          | Sort by: Name      | ~         |
| Change or<br>Remove                 |                                                                      | Vinter and the second |                    | -         |
| Programs                            | INETGEAR JWAGS11 54 Mbps A or                                        | G Wheless PC Card     | Size               | 2.00MB    |
| 2                                   | Wireless Network Driver and<br>Unity                                 |                       | Set                | 2.68MR    |
| 33 I                                | Gid bere for support information.                                    |                       | Used g             | casionaly |
| Add New<br>Programs                 | <ul> <li>Adversion Address Half Art Mathematical Activity</li> </ul> |                       | Last Used On       | 9/20/2005 |
| -                                   | To change this program or networe<br>Change/Remover.                 | R from your computer  | . 68.              | Remove    |
|                                     | SigmaTel AC97 Audio Drivers                                          |                       | Size               | 0.0948    |
| Add/Remove<br>Windows<br>Components | TOSHEEA Hotkey Utility for Display                                   | Devices               | Size               | 1.06MB 🥃  |
| InstallS                            | hield Wizard                                                         |                       |                    | -         |
| ETI.                                | USB WLAN Driver and Util<br>preparing the InstallShieldR             |                       | and a set of the s | there exh |
|                                     | the rest of the setup proces                                         | · Please wat          | 100 guoe 300       | encoge    |

- B. Click "OK" if you want to remove Wireless LAN USB Adaptor Driver.
- C. Click "Finish" to complete the uninstallation.

| Wireless Network Driv | er and Utility                                                                                                    |
|-----------------------|----------------------------------------------------------------------------------------------------|
|                       | Maintenance Complete<br>InstalShield Wizard has finished performing maintenance<br>operations on Realtek RTL8187 Wiseless Network Driver and<br>Ubility. |
|                       | K Back Finish Cancel                                                                                                    |

### Making a Basic Network Connection

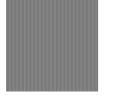

1.

In the following instruction for making a network connection, we use the utility we provided to configure your wireless network settings.

Note: For Windows XP users that want to configure your wireless network using this Utility, please perform the following procedures to disable your native Windows XP wireless support (Wireless Zero Configuration Service)

Double click the icon on your desktop to start the utility or in the task bar.

| REALTEK USB Wireless L                         | LAN Utility                                                                                | X |
|------------------------------------------------|--------------------------------------------------------------------------------------------|---|
| Refresh( <u>R</u> ) Set Wizard( <u>S</u> ) Mod | le(M) View(V) About(A)                                                                     |   |
| □                                              | General Profile   Available Network   Advanced   Status   Statistics   Wi-Fi Protect Setup |   |
| Keallek K ILOIO/D Y                            | Status: Associated Throughput:                                                             |   |
|                                                | Speed: 48 Mbps                                                                             |   |
|                                                | Type: Infrastructure                                                                       |   |
|                                                | Encryption: None Tx:0.00%,Total:0.00%                                                      |   |
|                                                | SSID: TP-LINK                                                                              |   |
|                                                | Signal Strength:                                                                           |   |
|                                                | J2 70                                                                                      |   |
|                                                | Link Quality:                                                                              |   |
|                                                | Network Address:                                                                           |   |
|                                                | Mac Address: 00:E0:40:00:00:32                                                             |   |
|                                                | IP Address: 192.168.1.24<br>Subnet Mask: 255.255.0                                         |   |
|                                                | Gateway: 192.168.1.1                                                                       |   |
|                                                |                                                                                            |   |
|                                                | ReNew IP                                                                                   |   |
|                                                |                                                                                            |   |
|                                                |                                                                                            |   |
|                                                |                                                                                            |   |
| Show Tray Icon                                 | Disable Adapter                                                                            |   |
| Radio Off                                      | J Disable Adapter Close                                                                    |   |
|                                                |                                                                                            |   |
| Ready                                          | NUM                                                                                        |   |

#### Ad-Hoc Mode

An Ad-Hoc mode wireless network connects two computers directly without the use of a router or AP. It is also know as a peer-to-peer network. For example, we can

install this wireless adapter to two computers respectively. The communication

between the two computers is an Ad-Hoc mode network.

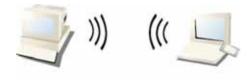

Ad-Hoc Mode

To use this adapter in Ad-Hoc Mode

Double click the icon on your desktop to start the utility or the task bar.

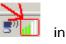

2. Click the "Available Network" button to scan available wireless network adapters. Double click on the network adapter that you are going to connect to.

|                                             |       | Channel  | Encryption | Network Authentication |   |
|---------------------------------------------|-------|----------|------------|------------------------|---|
| I <sup>N</sup> TP-LINK                      |       | 6        | None       | Unknown                |   |
| <sup>*</sup> Beech<br><sup>*</sup> RF-Tag-0 |       | 11<br>11 | WEP<br>WEP | Unknown<br>Unknown     |   |
| •                                           |       |          | 1          | 1                      | Þ |
|                                             | Refre | sh       | A          | Add to Profile         |   |
| -Note                                       |       |          |            |                        |   |

3. Click the OK button to confirm that you are connecting to an open wireless network.

|                                         |                                                     | e e e e                        |
|-----------------------------------------|-----------------------------------------------------|--------------------------------|
| Wireless Network Pro                    | perties:                                            |                                |
| Profile Name:                           | TP-LINK                                             |                                |
| Network Name(SSID):                     | TP-LINK                                             |                                |
| This is a computer<br>access points are | -to-computer(ad hoc) network; wireless<br>not used. |                                |
| Channel:                                | 6 (2437MHz)                                         | 802.1x configure<br>EAP TYPE : |
| - Wireless network see                  | curity                                              | а втс                          |
| This network require                    | s a key for the following:                          | <sup>1</sup>                   |
|                                         |                                                     | Tunnel :                       |
| Nett                                    | work Authentication: Open System                    |                                |
|                                         | Data encryption: Disabled                           | Username :                     |
| 🗖 ASCII 🗖 PA                            | SSPHRASE                                            |                                |
|                                         |                                                     | Identity :                     |
| Key index (advanced                     |                                                     |                                |
| Network key:                            |                                                     | Password :                     |
|                                         |                                                     |                                |
| Confirm network key                     | :                                                   | Certificate :                  |
|                                         |                                                     |                                |
|                                         |                                                     |                                |

4. Click OK to add this network into the profile list.

Note: This example is an open wireless network. If you are going to connect to a Wireless adapter with security protection, you will have to configure the encryption settings in this profile to be corresponding to the other wireless adapter. Please click on the "Network Authentication" drop list to select an authentication method, and then select a "Data encryption" type. Fill in each required blanks and click "OK".

| Wireless Network Properties:                                                                                                    | ×                                                               |
|----------------------------------------------------------------------------------------------------|-----------------------------------------------------------------|
| Profile Name: TP-LINK Network Name(SSID): TP-LINK                                                                                                    |                                                                 |
| Phis is a computer-to-computer(ad hoc) network; wireless     Channel: 6 (2437MHz)      Wireless network security     This network requires a key for the following:         Network Authentication: Open System         Data encryption: Disabled | 802.1x configure<br>EAP TYPE :<br>GTC<br>Tunnel :<br>Username : |
| Key index (advanced):     1                                                                                                    | Identity :                                                      |
| Network key:                                                                                                    | Password :                                                      |
| Confirm network key:                                                                                                    | Certificate :                                                   |
|                                                                                                    |                                                                 |

#### Infrastructure mode

An Infrastructure Mode network contains at least one wireless client and one wireless AP or router. This client connects to Internet or intranet by communicating with this wireless AP.

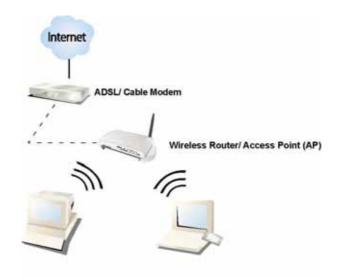

Infrastructure Mode

To use this adapter in Infrastructure Mode:

Double click the icon on your desktop to start the utility or the task bar.

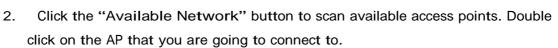

in

| SSID                                          | Cha              | nnel     | Encryption | Network Authentication |  |
|-----------------------------------------------|------------------|----------|------------|------------------------|--|
| <sup>W</sup> TP-LINK                          |                  | 6        | None       | Unknown                |  |
| <sup>e)</sup> Beech<br><sup>e)</sup> RF-Tag-C |                  | 11<br>11 | WEP        | Unknown<br>Unknown     |  |
| (                                             |                  |          |            |                        |  |
|                                               | Refresh          |          |            | Add to Profile         |  |
| Note                                          |                  |          |            |                        |  |
| Double click or                               | n item to join/c | reate    | profile.   |                        |  |

3. Double click to create profile that you are connecting to an open wireless network.

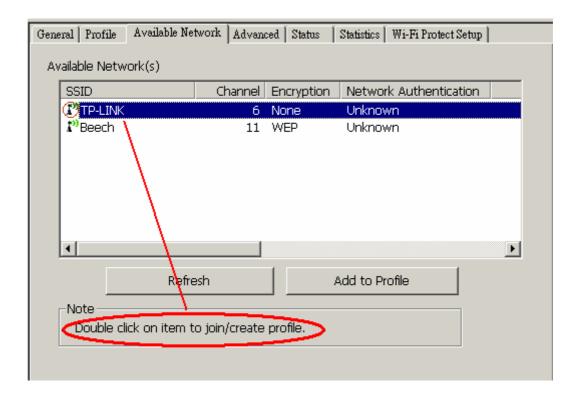

#### 4. Click OK to add this network into the profile list.

| Wireless Network Properties:                                                         | ×                |
|--------------------------------------------------------------------------------------|------------------|
| Profile Name: TP-LINK                                                                |                  |
| Network Name(SSID): TP-LINK                                                          |                  |
| This is a computer-to-computer(ad hoc) network; wireless access points are not used. |                  |
| Channel: 6 (2437MHz)                                                                 | 802.1x configure |
| Wireless network security                                                            | GTC              |
| This network requires a key for the following:                                       | Tunnel :         |
| Network Authentication: Open System 💌                                                |                  |
| Data encryption: Disabled                                                            | Username :       |
| 🗖 ASCII 🗖 PASSPHRASE                                                                 |                  |
|                                                                                      | Identity :       |
| Key index (advanced):                                                                |                  |
| Network key:                                                                         | Password :       |
|                                                                                      |                  |
| Confirm network key:                                                                 | Certificate :    |
|                                                                                      |                  |
|                                                                                      |                  |

Note:

This example is an open wireless network. If you are going to connect to an AP with security protection, you will have to configure the encryption settings in this profile to be corresponding to your AP. Please click on the "Network Authentication" drop list to select an authentication method, and then select a "Data encryption" type. Fill in each required blanks and click "OK".

Tip: Windows XP and Windows 2000 users is also allowed to connect to your wireless network with the "RT-Set" setup wizard. Please refer to "Appendix" for more information.

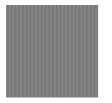

## Introduction to the Wireless LAN Utility

Note: This management instruction uses Windows XP as the presumed operation system. Some functions are not supported in Windows 98se or Windows ME.

#### Starting the Wireless LAN Utility

| Show Tray Icon | 🗖 Disable Adapter                              | Close |
|----------------|------------------------------------------------|-------|
| Ready          |                                                | NUM   |
| ×              | the table also is to see for an this schemeter |       |

You may click on the tabs above to configure this adapter. The checkboxes below provide the following functions:

|                                                   | Check this checkbox to show the utility icon on |  |  |
|---------------------------------------------------|-------------------------------------------------|--|--|
| Show Tray Icon                                    | your system tray, which is in the notification  |  |  |
| -                                                 | area at the lower-right corner of the windows   |  |  |
|                                                   | desktop. You may also uncheck it to remove the  |  |  |
|                                                   | utility icon from system tray.                  |  |  |
|                                                   | Check this checkbox to prevent this             |  |  |
| Radio Off                                         | adapter form transmitting or receiving          |  |  |
|                                                   | signals. Uncheck it to                          |  |  |
|                                                   | communicate.                                    |  |  |
| Disable Adapter                                   | Check this checkbox to disable this wireless    |  |  |
| adapter. Uncheck it to enable this adapter again. |                                                 |  |  |

#### General

After starting the utility, the general page pops up This General tab provides the information of your current wireless network connection. You may click the Renew IP button to refresh those listed information.

| General Profile   Available Network   Advanced   Status   Statistics   Wi-Fi Protect Setup |                      |  |  |  |
|--------------------------------------------------------------------------------------------|----------------------|--|--|--|
| Status: Associated                                                                         | Throughput:          |  |  |  |
| Speed: 11 Mbps                                                                             |                      |  |  |  |
| Type: Infrastructure                                                                       |                      |  |  |  |
| Encryption: None                                                                           | Tx:0.02%,Total:0.10% |  |  |  |
| SSID: TP-LINK                                                                              |                      |  |  |  |
| Signal Strength:                                                                           | 58%                  |  |  |  |
| Link Quality:                                                                              | 66%                  |  |  |  |
| Network Address:                                                                           |                      |  |  |  |
| Mac Address: 00:E0:                                                                        | 40:00:00:32          |  |  |  |
| IP Address: 192.16                                                                         | 8.1.24               |  |  |  |
| Subnet Mask: 255.25                                                                        | 5.255.0              |  |  |  |
| Gateway: 192.16                                                                            | 8.1.1                |  |  |  |
| ReNew IP                                                                                   |                      |  |  |  |
|                                                                                            |                      |  |  |  |
|                                                                                            |                      |  |  |  |

| Status:          | Check if the device associated to target network.                         |  |  |
|------------------|---------------------------------------------------------------------------|--|--|
| Speed:           | The current connection speed                                              |  |  |
| Туре:            | Infrastructure mode or Ad-Hoc mode.                                       |  |  |
| Encryption:      | The performing encryption mode for connecting to current network profile. |  |  |
| SSID:            | The SSID (network name) of the connected wireless network.                |  |  |
| Signal Strength: | Indicates the signal strength detected by this adapter.                   |  |  |
| Link Quality     | Indicates the link quality of this wireless connection.                   |  |  |
| Network Address: | Shows the current IP addresses settings for this adapter.                 |  |  |

### Profile

The Profile tab lists the preferred connections. You can click the buttons beside to do configure each connection.

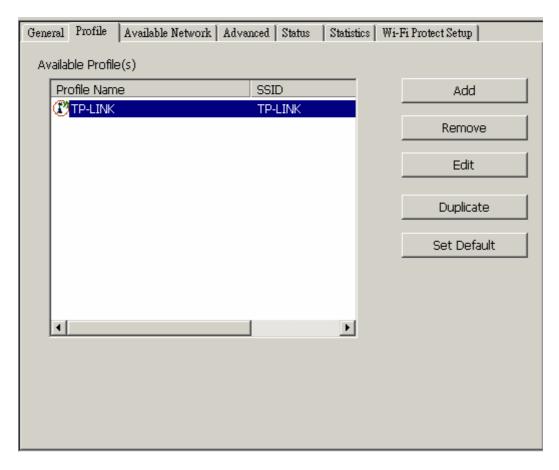

AddClick this button to add a connection profile for this adapter.RemoveTo remove a connection profile, click this profile on the<br/>profile list and click this button to delete it.EditTo modify the configurations for a profile, click this<br/>profile on the profile list and click this button to edit.DuplicateTo make a copy of a profile, click the profile that<br/>going to be copied, and click this button to copy it.Set DefaultTo select a profile as your default wireless connection, click this

Set Default To select a profile as your default wireless connection, click this profile on the list and click this button. You may also double click on each profile to select it as your default wireless connection.

## **Available Network**

This available tab lists the reachable wireless network of this adapter.

|   | ral Profile A<br>ailable Network                     |            | work Advan    | ced   Status | Statistics   Wi-Fi Prote | ct Setup |
|---|------------------------------------------------------|------------|---------------|--------------|--------------------------|----------|
|   | SSID                                                 | (5)        | Channel       | Encryption   | Network Authenti         | cation   |
|   | PARG-TEST                                            |            | 1<br>6        | None<br>None | Unknown<br>Unknown       |          |
|   |                                                      |            |               |              |                          |          |
|   |                                                      |            |               |              |                          |          |
|   |                                                      |            |               |              |                          |          |
|   | •                                                    |            |               |              |                          | Þ        |
|   |                                                      | Refre      | sh            | 4            | dd to Profile            |          |
| [ | Note<br>Double click on item to join/create profile. |            |               |              |                          |          |
|   | Double Click                                         | on Item ti | o join/create | pronie.      |                          |          |
|   |                                                      |            |               |              |                          |          |
|   |                                                      |            |               |              |                          |          |
|   |                                                      |            |               |              |                          |          |

| Refresh        | Click this button to rescan available networks around the adapter.                                          |
|----------------|----------------------------------------------------------------------------------------------------|
| Add to Profile | To add an available Network to your profile list, select an available network and click this button to add. |

#### Advanced

This Advanced tab provides advanced configurations to this adapter. Every modification in this tab will be performed after clicking the Apply button.

To restore the default settings of the advanced tab, click the Set defaults button to perform restoring.

| General Profile Available Network Advanced                                                                                                    | Status Statistics Wi-Fi Protect Setup      |
|----------------------------------------------------------------------------------------------------|--------------------------------------------|
| Power Save Turbo Mode   None OFF   Min ON   Max AUTO   Wireless Mode:   802.11g/b   802.11g/b   Preamble Mode:   Auto   Auto   Channel Plan:   FCC   PSP XLink Mode   XLink Enable | Fragment Threshold:       2346         256 |
| Set Defaults                                                                                                    | Apply                                      |
| Set Defaults                                                                                                    | Apply                                      |

| None                                                          | Disable Power saving function.                         |  |  |
|---------------------------------------------------------------|--------------------------------------------------------|--|--|
| Min                                                           | Minimum power consumption                              |  |  |
| Max                                                           | Maximum power consumption                              |  |  |
|                                                               |                                                        |  |  |
| OFF                                                           | Disable turbo mode                                     |  |  |
| ON                                                            | Enable turbo mode                                      |  |  |
| AUTO                                                          | Enable or disable turbo automatically according to the |  |  |
|                                                               | detected environment                                   |  |  |
|                                                               |                                                        |  |  |
| The maximur                                                   | m size of a packet that is going to be segmented and   |  |  |
| transmitted. Select the size from 256 to 2432(default) bytes. |                                                        |  |  |
|                                                               |                                                        |  |  |
| Soloot the BT                                                 | Threshold form 0 to 9/22/defaulty                      |  |  |
| Select the KT                                                 | S Threshold form 0 to 2432(default)                    |  |  |
|                                                               |                                                        |  |  |
| 802.11 <b>g/</b> b                                            | Connect to a 802.11b/g network (2.4GHz/54Mbps)         |  |  |
| 802.11b                                                       | Connect to a 802.11b network (2.4GHz/11Mbps)           |  |  |

| 802.11b Preamble Mode                                                                   |
|-----------------------------------------------------------------------------------------|
| Select the preamble mode to be long, short or auto detection mode.                      |
| Channel Plan                                                                            |
| Select your region from the drop list. Please note that it is necessary for you         |
| to select a correct region. Selecting an incorrect region may again the applicable law. |
| PSP XLink Mode                                                                          |
| If you are using the PS2 or X-box for wireless connection                               |

## Status

This tab shows the current connection status of this adapter.

| General   Profile   Available Network                                                                                                    | Advanced Status Statistics Wi-Fi Protect Setup                                                                                                    |
|----------------------------------------------------------------------------------------------------|----------------------------------------------------------------------------------------------------|
| Manufacturer<br>NDIS Driver Version<br>Short Radio Header<br>Encryption<br>Authenticate<br>Channel Set<br>MAC Address<br>Data Rate (AUTO)<br>Channel (Frequency) | <ul> <li>Realtek</li> <li>5.1097.718.2007</li> <li>Yes</li> <li>Disabled</li> <li>Open</li> <li>FCC</li> <li>00:E0:4C:00:0C:32</li> <li>11 Mbps</li> <li>6 (2437 MHz)</li> </ul> |
| Status<br>SSID<br>Network Type<br>Power Save Mode<br>Associated AP MAC<br>Up Time (hh:mm:ss)                                                                     | <ul> <li>Associated</li> <li>TP-LINK</li> <li>Infrastructure</li> <li>None</li> <li>00:19:E0:A5:A2:DC</li> <li>0:00:16</li> </ul>                                                |

## **Statistics**

See this tab to show the transmission activity record. Clicking the "Reset" button recounts the values from zero.

| 💐 REALTEK USB Wireless LAN Utility 📃 🗆 🔀          |                                                   |                                  |  |  |
|---------------------------------------------------|---------------------------------------------------|----------------------------------|--|--|
| Refresh(R) Set Wizard(S) Mode(M) View(V) About(A) |                                                   |                                  |  |  |
| E- VyComputer<br>Realtek RTL8187B V               | General Profile Available Network Advanced Status | Statistics   Wi-Fi Protect Setup |  |  |
|                                                   | Counter Name                                      | Value                            |  |  |
|                                                   | Tx OK                                             | 43                               |  |  |
|                                                   | Tx Error                                          | 0                                |  |  |
|                                                   | Rx OK                                             | 21                               |  |  |
|                                                   | Rx Packet Count                                   | 21                               |  |  |
|                                                   | Rx Retry                                          | 4                                |  |  |
|                                                   | Rx ICV Error                                      | 0                                |  |  |
|                                                   |                                                   |                                  |  |  |
|                                                   |                                                   |                                  |  |  |
|                                                   |                                                   |                                  |  |  |
|                                                   |                                                   |                                  |  |  |
|                                                   |                                                   |                                  |  |  |
|                                                   |                                                   |                                  |  |  |
|                                                   |                                                   |                                  |  |  |
|                                                   |                                                   |                                  |  |  |
|                                                   |                                                   |                                  |  |  |
|                                                   |                                                   | Reset                            |  |  |
|                                                   |                                                   |                                  |  |  |
|                                                   |                                                   |                                  |  |  |
|                                                   |                                                   |                                  |  |  |
|                                                   |                                                   |                                  |  |  |
|                                                   |                                                   |                                  |  |  |
| <u>۲</u>                                          |                                                   |                                  |  |  |
| Show Tray Icon                                    | 🗖 Disable Adapter                                 | Close                            |  |  |
| 🗖 Radio Off                                       |                                                   |                                  |  |  |

# AP mode management guide

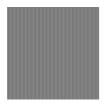

#### General

After configuring the adapter in AP mode, this "General" page shows up, which shows the general information of this AP.

| SSID:              | The SSID (network name) of the wireless                      |  |  |  |
|--------------------|--------------------------------------------------------------|--|--|--|
|                    | network constructed by this AP.                              |  |  |  |
| BSSID:             | The MAC address of this AP                                   |  |  |  |
| Config:            | Click this button to change configurations to this AP        |  |  |  |
| Association Table: | Shows the information of those devices that associated with  |  |  |  |
|                    | this AP including their MAC addresses and the time that they |  |  |  |
|                    | connected with this device.                                  |  |  |  |

| 🧖 REALTEK USB Wireless I                       | AN Utility                      |       |
|------------------------------------------------|---------------------------------|-------|
| Refresh( <u>R</u> ) Set Wizard( <u>S</u> ) Mod |                                 |       |
|                                                | General Advanced Statistics ICS |       |
|                                                | SSID: Sean-PC_AP                |       |
|                                                |                                 |       |
|                                                | BSSID: 00:E0:4C:00:0C:32        |       |
|                                                | Association Table Config        |       |
|                                                | AID Mac Address Life Time       |       |
|                                                |                                 |       |
|                                                |                                 |       |
|                                                |                                 |       |
|                                                |                                 |       |
|                                                |                                 |       |
|                                                |                                 |       |
|                                                |                                 |       |
|                                                |                                 |       |
|                                                |                                 |       |
|                                                |                                 |       |
|                                                |                                 |       |
|                                                |                                 |       |
|                                                |                                 |       |
|                                                |                                 |       |
|                                                |                                 |       |
| 🗹 Show Tray Icon                               | 🗖 Disable Adapter               | Close |
| 🗖 Radio Off                                    |                                 |       |
| Ready                                          | Γ                               | NUM   |

## Advanced

| Beacon Interval:<br>DTIM Period: | Define the interval between beacons from 20~1000<br>Set the DTIM period between 1~255            |
|----------------------------------|--------------------------------------------------------------------------------------------------|
| Preamble Mode:                   | Click the drop list to select the preamble to be long, short or auto                             |
| Set Defaults:<br>Apply:          | Click this button to restore the settings above to default Click this button to execute changes. |

| REALTEK USB Wireless LAN Utility                  | IX |
|---------------------------------------------------|----|
| Refresh(R) Set Wizard(S) Mode(M) View(V) About(A) |    |
| E- VyComputer General Advanced Statistics ICS     |    |
| General:                                          |    |
|                                                   |    |
| Beacon Interval:                                  |    |
|                                                   |    |
| DTIM Period:                                      |    |
| 1                                                 |    |
| Preamble Mode:                                    |    |
| Short                                             |    |
|                                                   |    |
|                                                   |    |
|                                                   |    |
|                                                   |    |
|                                                   |    |
| - WMM Parameter                                   |    |
| 🗖 QoS Enable 🗖 Power Save (APSD) Enable           |    |
|                                                   |    |
| Set Defaults Apply                                |    |
| Set Defaults Apply                                | 1  |
|                                                   |    |
| Show Tray Icon Disable Adapter Close              | 7  |
|                                                   |    |
| Ready                                             |    |

#### **Statistics**

See this tab to show the transmission activity record. Clicking the "Reset" button recounts the values from zero.

| 🧱 REALTEK USB Wireless I                       | AN Utility | ·                        |       |       |
|------------------------------------------------|------------|--------------------------|-------|-------|
| Refresh( <u>R</u> ) Set Wizard( <u>S</u> ) Mod |            |                          |       |       |
| E- 💡 MyComputer                                | General    | Advanced Statistics ICS  |       |       |
| Realtek RTL8187B V                             |            |                          |       | _     |
|                                                |            | Counter Name             | Value |       |
|                                                |            | Tx OK                    | 2091  |       |
|                                                |            | Tx Error                 | 0     |       |
|                                                |            | Rx OK                    | 28    | _     |
|                                                |            | Rx Packet Count          | 28    | -     |
|                                                |            | Rx Retry<br>Rx ICV Error | 1     | -     |
|                                                |            |                          | 0     |       |
|                                                |            |                          |       | -     |
|                                                |            |                          |       |       |
|                                                |            |                          |       |       |
|                                                |            |                          |       |       |
|                                                |            |                          |       | _     |
|                                                |            |                          |       | -     |
|                                                |            |                          |       | -     |
|                                                |            |                          |       | _     |
|                                                |            |                          |       | - I   |
|                                                |            |                          | Reset |       |
|                                                |            |                          |       |       |
|                                                |            |                          |       |       |
|                                                |            |                          |       |       |
|                                                |            |                          |       |       |
|                                                |            |                          |       |       |
| •                                              |            |                          |       |       |
| Show Tray Icon                                 |            | 🗖 Disable Adapter        |       | Close |
| 🗖 Radio Off                                    |            |                          |       |       |
| Ready                                          |            |                          |       | NUM   |

## Internet Connection Sharing (ICS)

This page allows users to select the adapter for connect to public network. Please click on the device that are used for connecting to public network and click the "Select" button, and then click the "Apply" button to execute.

| REALTEK USB Wireless I                         |                                                                                                    |  |  |  |
|------------------------------------------------|----------------------------------------------------------------------------------------------------|--|--|--|
| Refresh( <u>R</u> ) Set Wizard( <u>S</u> ) Mod |                                                                                                    |  |  |  |
| ⊡ 🦞 MyComputer<br>                             | General Advanced Statistics ICS<br>Setting Internet Connection Sharing (ICS)                                                                                                    |  |  |  |
|                                                | ConnName       Device Name         計無線網路連線 4       Ralink Wireless LAN Card V2         通 區域連線 2       Intel(R) PRO/100 VE Network Connection         Image: State of the state of the state of th |  |  |  |
| Show Tray Icon                                 | Disable Adapter      Close                                                                                                    |  |  |  |
| Ready                                          | NUM                                                                                                    |  |  |  |

1. Fixed on the wall , directly by 4 screws

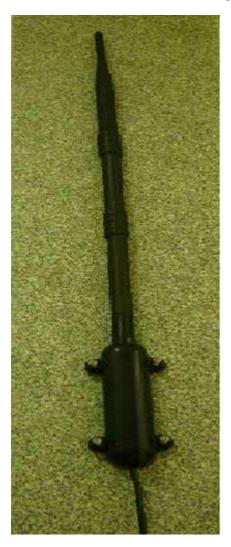

#### Federal Communication Commission Interference Statement

This equipment has been tested and found to comply with the limits for a Class B digital device, pursuant to Part 15 of the FCC Rules. These limits are designed to provide reasonable protection against harmful interference in a residential installation. This equipment generates, uses and can radiate radio frequency energy and, if not installed and used in accordance with the instructions, may cause harmful interference to radio communications. However, there is no guarantee that interference will not occur in a particular installation. If this equipment does cause harmful interference to radio or television reception, which can be determined by turning the equipment off and on, the user is encouraged to try to correct the interference by one of the following measures:

- Reorient or relocate the receiving antenna.
- Increase the separation between the equipment and receiver.
- Connect the equipment into an outlet on a circuit different from that to which the receiver is connected.
- Consult the dealer or an experienced radio/TV technician for help.

This device complies with Part 15 of the FCC Rules. Operation is subject to the following two conditions: (1) This device may not cause harmful interference, and (2) this device must accept any interference received, including interference that may cause undesired operation.

FCC Caution: Any changes or modifications not expressly approved by the party responsible for compliance could void the user's authority to operate this equipment.

#### IMPORTANT NOTE:

#### FCC Radiation Exposure Statement:

This equipment complies with FCC radiation exposure limits set forth for an uncontrolled environment. This equipment should be installed and operated with minimum distance 20cm between the radiator & your body.

This transmitter must not be co-located or operating in conjunction with any other antenna or transmitter. You must use the Ferrite core and coil the USB cable around it twice.

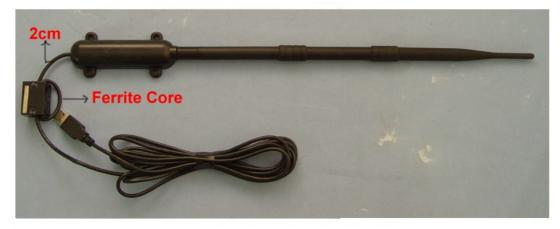